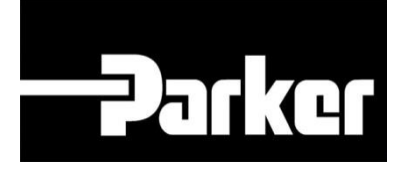

# **Parker Tracking System**

## KITS – General Assets Dynamic Bill of Material

Fast. Easy. Accurate.

Parker Hannifin Corporation Copyright © 2016 Parker Hannifin Corporation

# **PARKET ENGINEERING YOUR SUCCESS.**

#### **Sommario**

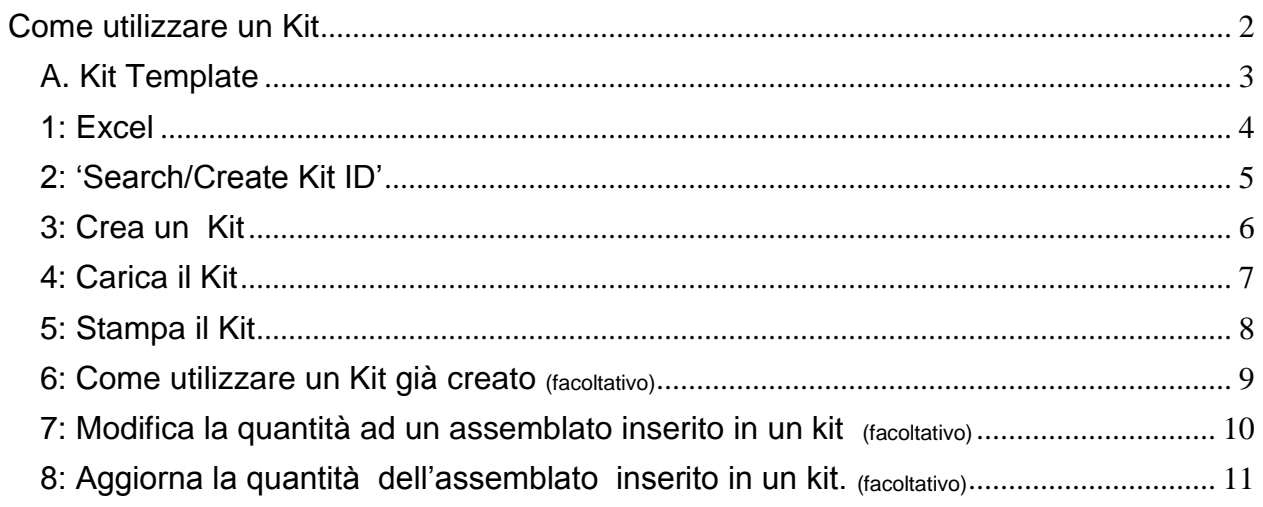

**Parker ENGINEERING YOUR SUCCESS.** 

## <span id="page-2-0"></span>**Come utilizzare un Kit**

Utilizzando la barra di navigazione , seleziona la pagina di Supporto **'Support'**, *naviga fino a* **'Downloads'** seleziona **'Templates'** e poi **l'icona in excel** nella sezione 'General Kit Template'.

Il template relativi al PTS Pro sono disponibili solo agli utenti registrati . Per conoscere le funzionalità di questo programma, rivolgiti al tuo rappresentante PTS di Parker

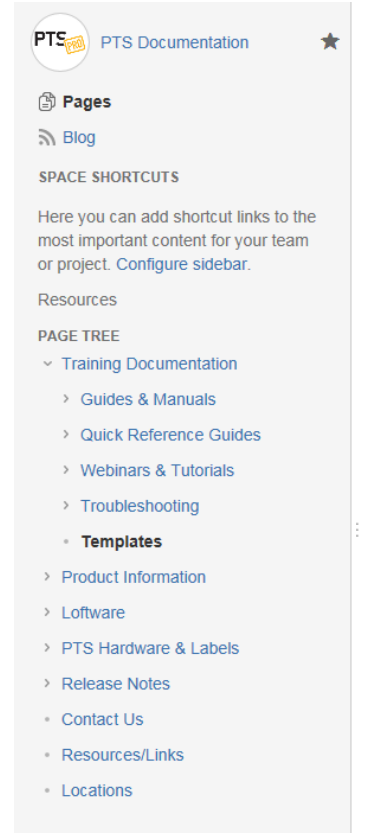

Pages / PTS Support / Training Documentation & U

PTS Documentation

#### **Templates**

Created by Amanda Chiancone, last modified on Sep 19, 2016

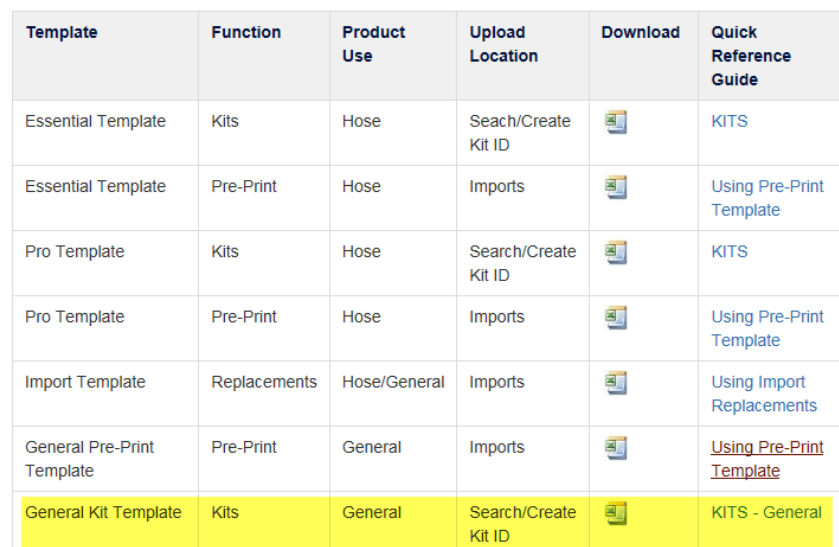

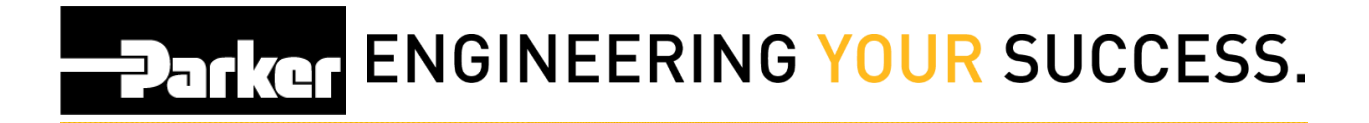

#### <span id="page-3-0"></span>**A**. **Kit Template**

Gli utenti devono selezionare 'Enable Editing' ( abilita modifiche) dal titolo dall'intestazione del file in excel per poter inserire i cambiamenti. I titoli di ciascun campo sono utilzzati come riferimento e non possono essere cancellati.

Apri il file in excel e inserisci le tue modifiche, quindi salva il file sul tuo PC.

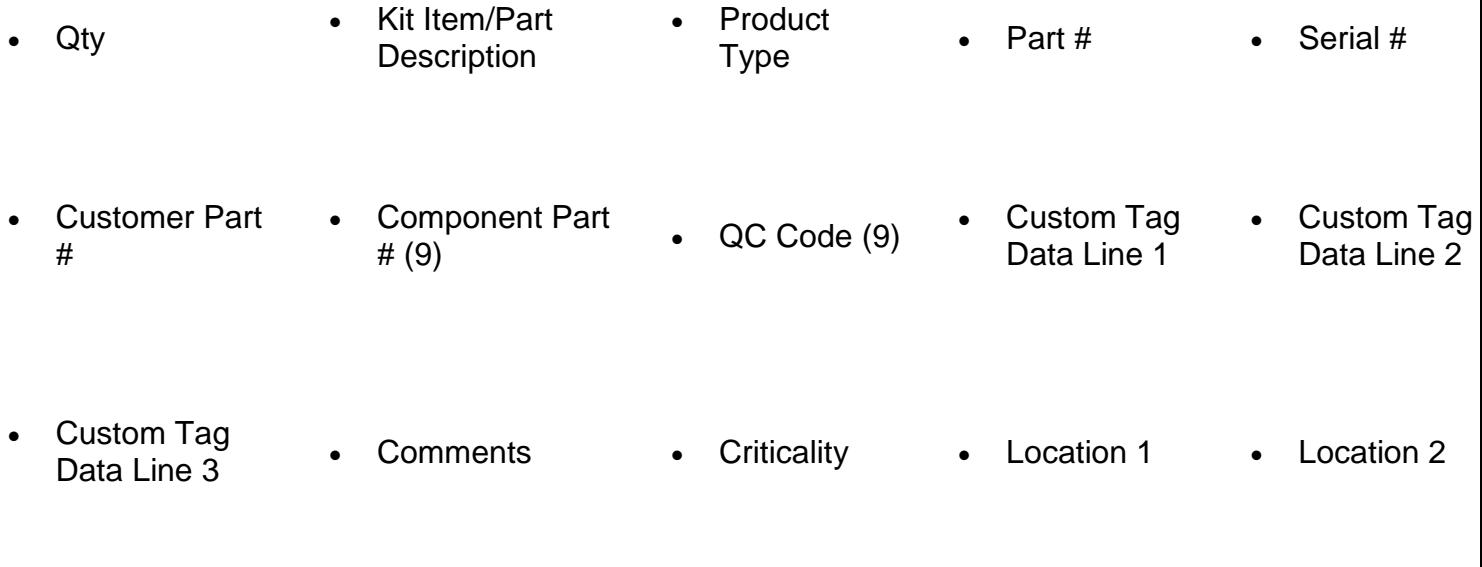

• Equipment • Vin/Machine

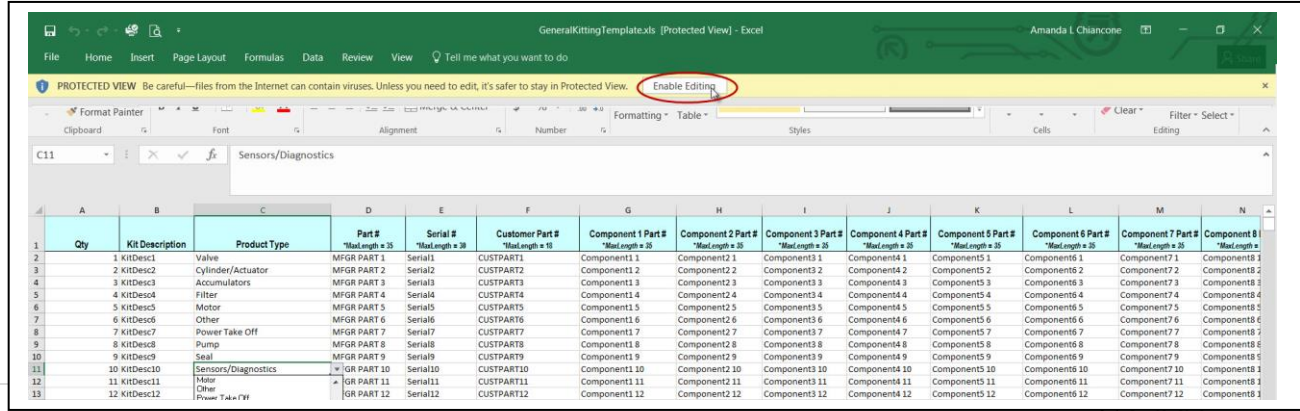

 $\sigma$   $\frac{1}{2}$  a  $\sigma$   $\sigma$ 

## **PATROL ENGINEERING YOUR SUCCESS.**

## <span id="page-4-0"></span>**1: Excel**

**Apri il file Excel ed inserisci nel kit le informazioni relative all'assemblato**

#### **A** prendi nota di quanto segue:

- 1. Ogni riga rappresenta un assemblato diverso.
- 2. Devi inserire un valore nella colonna 'QTY' (quantità). Qty 1 indica che verrà creata 1 etichetta; Qty of 6 indica che saranno create 6 etichette.
- 3. Dal menu a discesa nella colonna C, scegli il tipo di prodotto.
- 4. Gli utenti possono aggiungere dettagli generici o specifici nelle colonne che li aiutano nella ricerca dei dati.
- 5. Per impedire errori nel caricamento del file, è importante non apportare modifiche all'ordine delle colonne o al titolo dell'intestazione.

Una volta completato, salva il file sul tuo computer.

#### **Nota:**

Ci sono due tipi di etichette che possono essere configurate per la stampa

- 1. GeneralLabel.lwl stampa Custom Data Line 1 e Custom Data Line 2
- 2. GeneralLabel2.lwl stampa Customer Part # e Custom Data Line 1

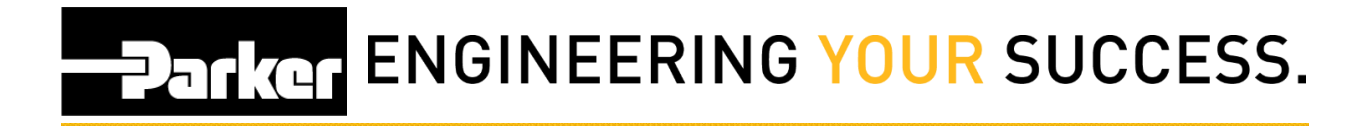

### <span id="page-5-0"></span>**2: 'Search/Create Kit ID'**

*Dalla barra di navigazione PTS Essential , clicca* sul link **'Search/Create Kit ID'**

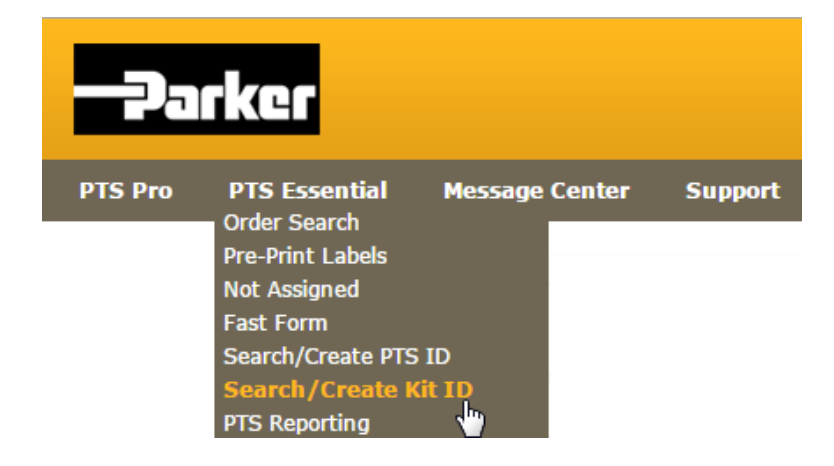

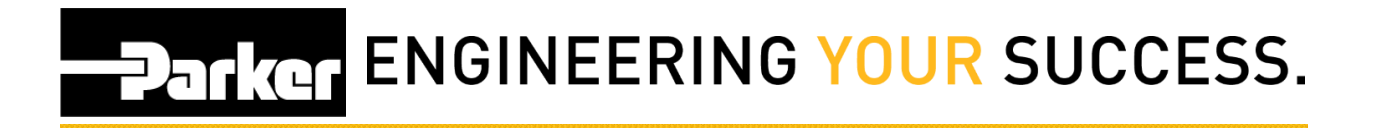

### <span id="page-6-0"></span>**3: Crea un Kit**

- 1. Inserisci un nome nel 'Kit Code', 'Kit Description', e 'Customer Number' negli spazi indicati
- 2. Clicca sull'icona per creare un nuovo kit.

#### **SEARCH/CREATE KIT ID**

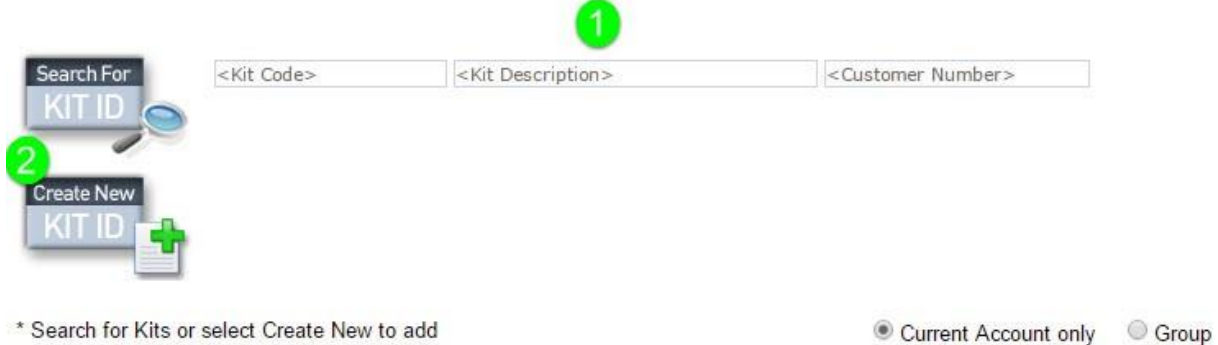

3. Una volta completata l'operazione, *clicca* Import Kit per caricare il file del KIT

#### **SEARCH/CREATE KIT ID**

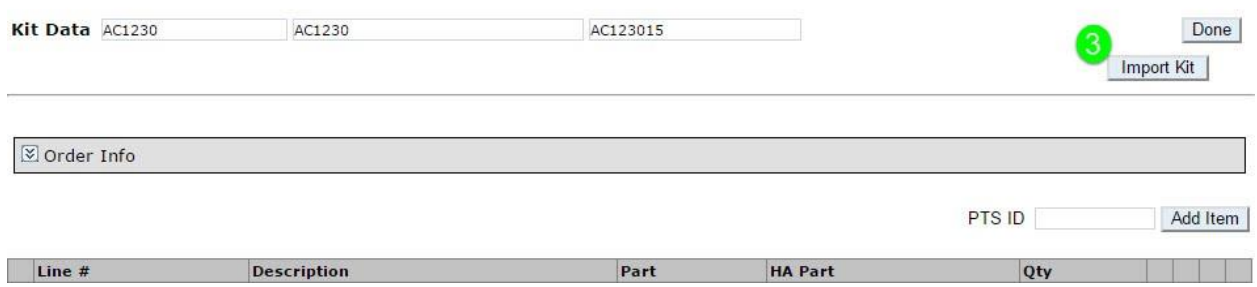

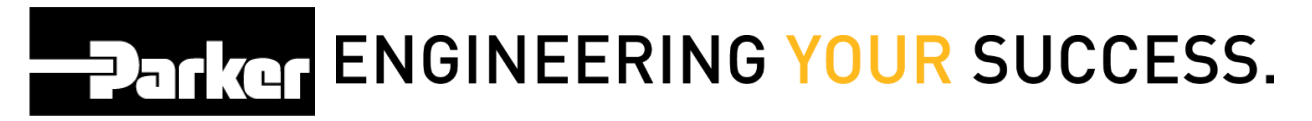

## <span id="page-7-0"></span>4: Carica il Kit

Clicca 'Browse...'

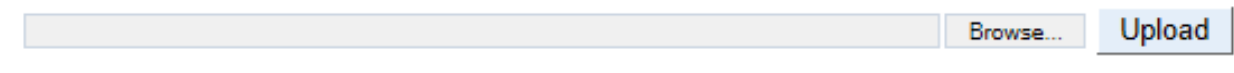

Seleziona il kit file che hai salvato precedentemente.

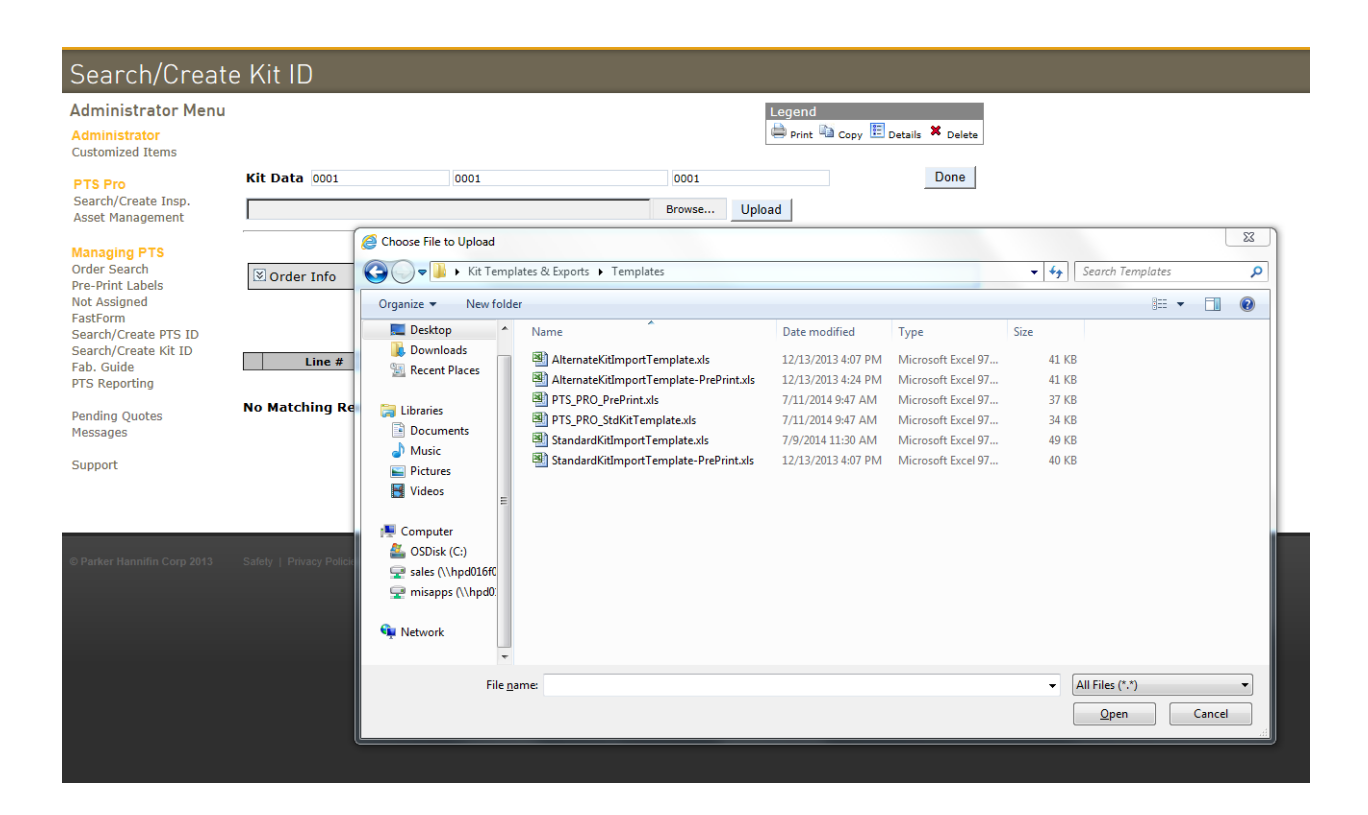

#### Clicca 'Upload'

Upload C:\Users\kl03266\Desktop\Kit Templates\AlternateKitImportTemplate.xls Browse.

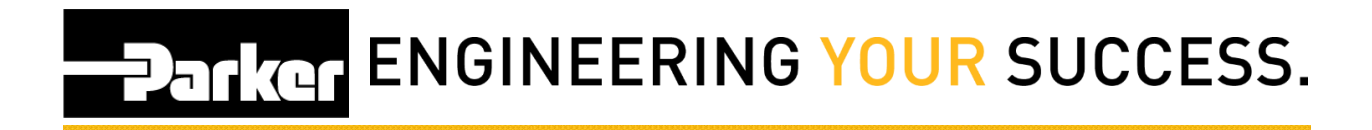

### <span id="page-8-0"></span>**5: Stampa il Kit**

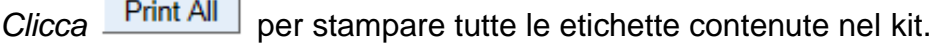

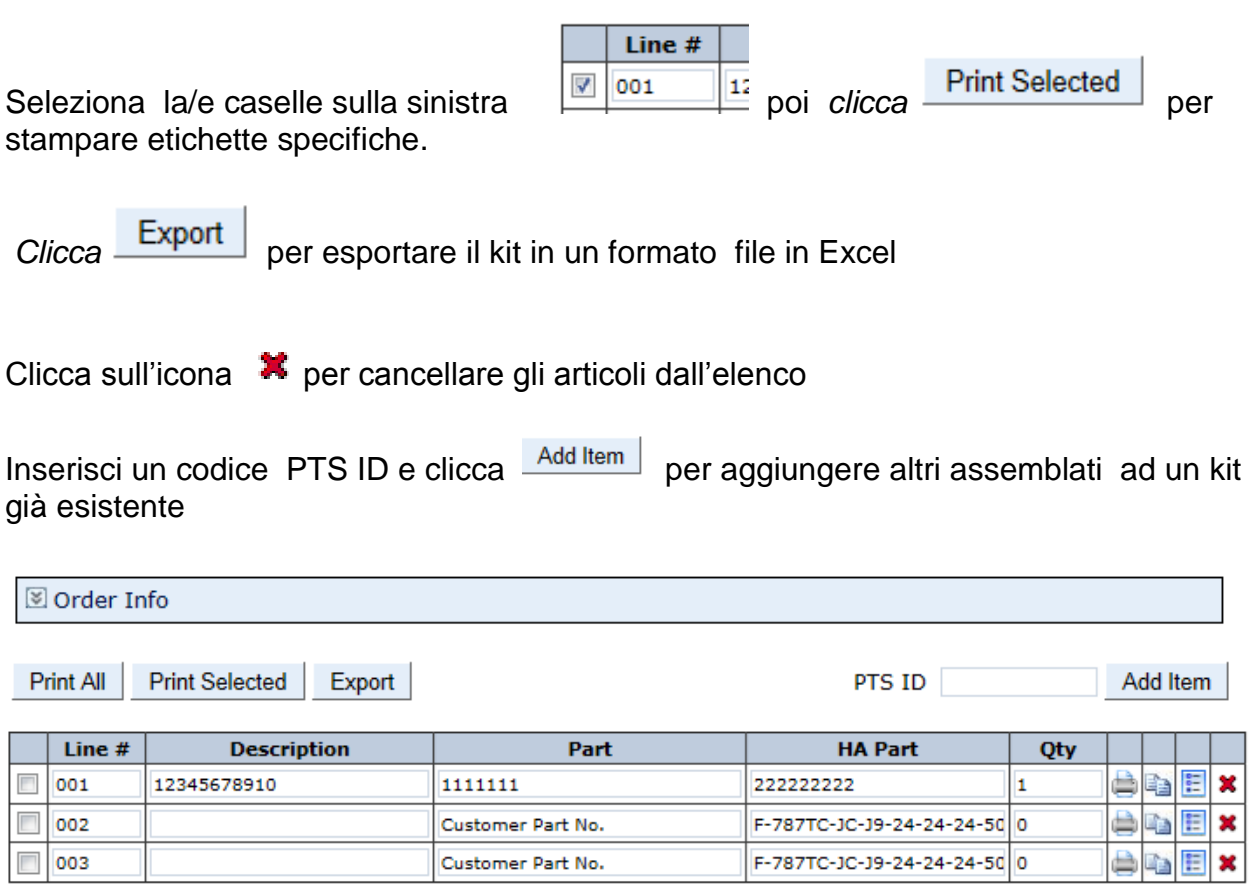

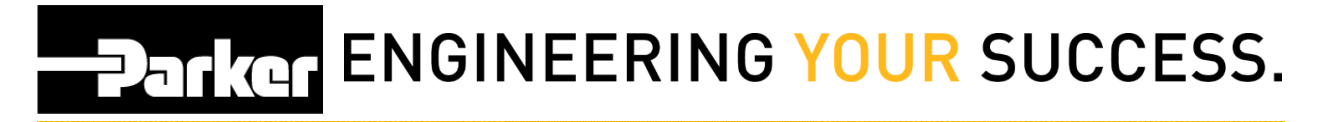

#### <span id="page-9-0"></span>**6: Come utilizzare un Kit già creato (facoltativo)**

Una volta creati, i kit vengono salvati in modo automatico per poter essere utilizzati in futuro. Per richiamare un kit già creato, clicca **'Search/Create Kit ID'** dal menu PTS Essential.

Poi, clicca sull'icona **: e** ripeti dalla Fase 5:

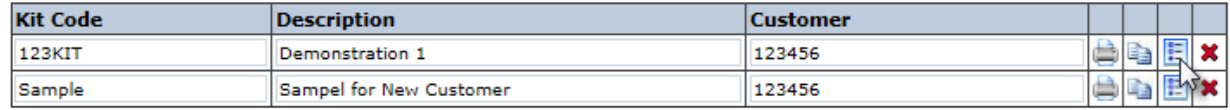

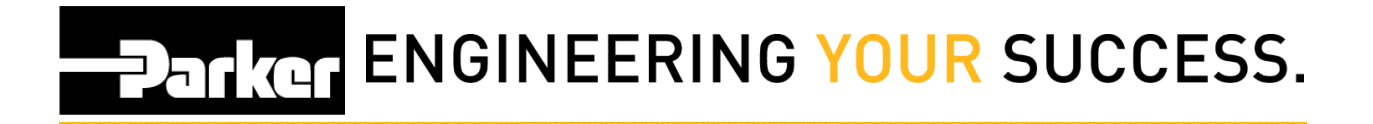

### <span id="page-10-0"></span>**7: Modifica la quantità ad un assemblato inserito in un kit (facoltativo)**

Se desideri aggiungere quantità (qty) ad un assemblato inserito in un kit, clicca **'Search/Create Kit ID'**.

Seleziona l'icona **E** accanto al kit dopo aver inserito il nome del kit

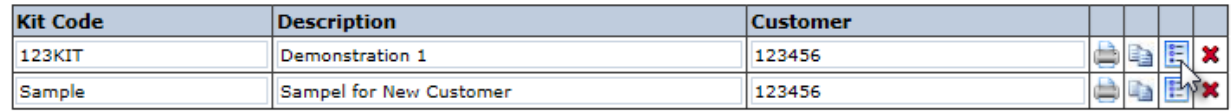

Individua l'assemblato dall'elenco che si visualizza di seguito e clicca sull'icona

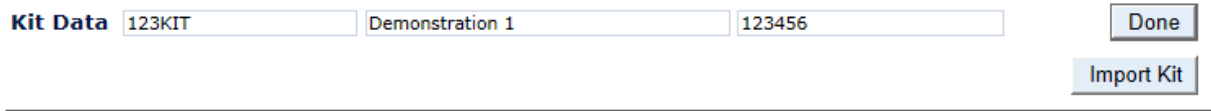

PTS ID

⊠ Order Info

**Print All** Print Selected Export

Line # **HA Part** Part Qty **Description**  $\Box$  001 1234 F-797TC-JC-JC-16-16-16-24 1 e, a Ex T1655 Commander 3.1 ê a E ×  $\Box$  002 T1655 Commander 3.2 1235 F-797TC-JC-JC-16-16-16-21 1 ê  $\Box$  003 a E T1655 Commander 3.3 1236 F-797TC-JC-JC-16-16-16-18 1 × **BE** A  $\pmb{\times}$  $\Box$  004 T1655 Commander 3.4 1237 F-797TC-JC-J9-24-24-24-15 1 e e x F-797TC-JC-J9-24-24-24-12 2 ê  $\Box$  005 1238 T1655 Commander 3.5 胆 ê  $\Box$  006 F-797TC-JC-JC-16-16-16-9"|2 自 × T1655 Commander 3.6 1239 ≜ 目 F-797TC-JC-JC-08-08-08-15 2 ł  $\Box$  007 T1655 Commander 3.7 1240 × A a E ×  $\Box$  008 T1655 Commander 3.8 1241 F-797TC-JC-JC-08-08-08-26 4 **bex**  $\Box$  009 e) T1655 Commander 3.9 1242 F-797TC-JC-J9-08-08-08-10 4  $\Box$  010 F-797TC-JC-J9-08-08-08-10 4 A Ł e k T1655 Commander 3.10 1243 胆  $\Box$  011 T1655 Commander 3.11 1244 F-797TC-JC-JC-08-08-08-1(|4 ė, è ×

Add Item

## **PATKET ENGINEERING YOUR SUCCESS.**

### <span id="page-11-0"></span>**8: Aggiorna la quantità dell'assemblato inserito in un kit. (facoltativo)**

Quando compare la 'Bill of Materials' semplicemente aggiorna il campo **'Kit Item Qty.'**

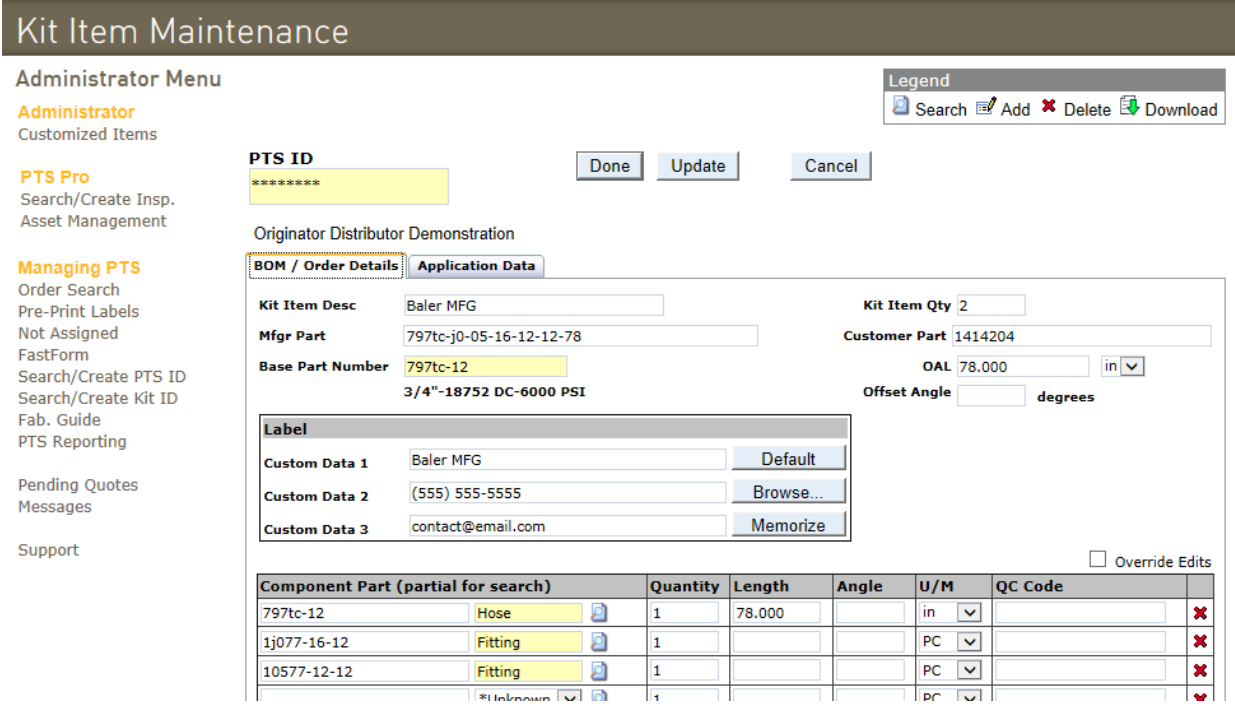

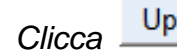

*Clicca* Update poi Done per salvare l'aggiornamento.